# Arbeitsblatt zu Lerneinheit Wald (BIO)

- 1. Erstelle in deinem Homeverzeichnis den Ordner **BIO** (Start, Computer, eigenes Verzeichnis, Klick auf neuer Ordner, Tippe BIO und Enter)
- 2. Internet Explorer öffnen
- 3. In der Adresszeile [www.google.at](http://www.google.at/) eingeben

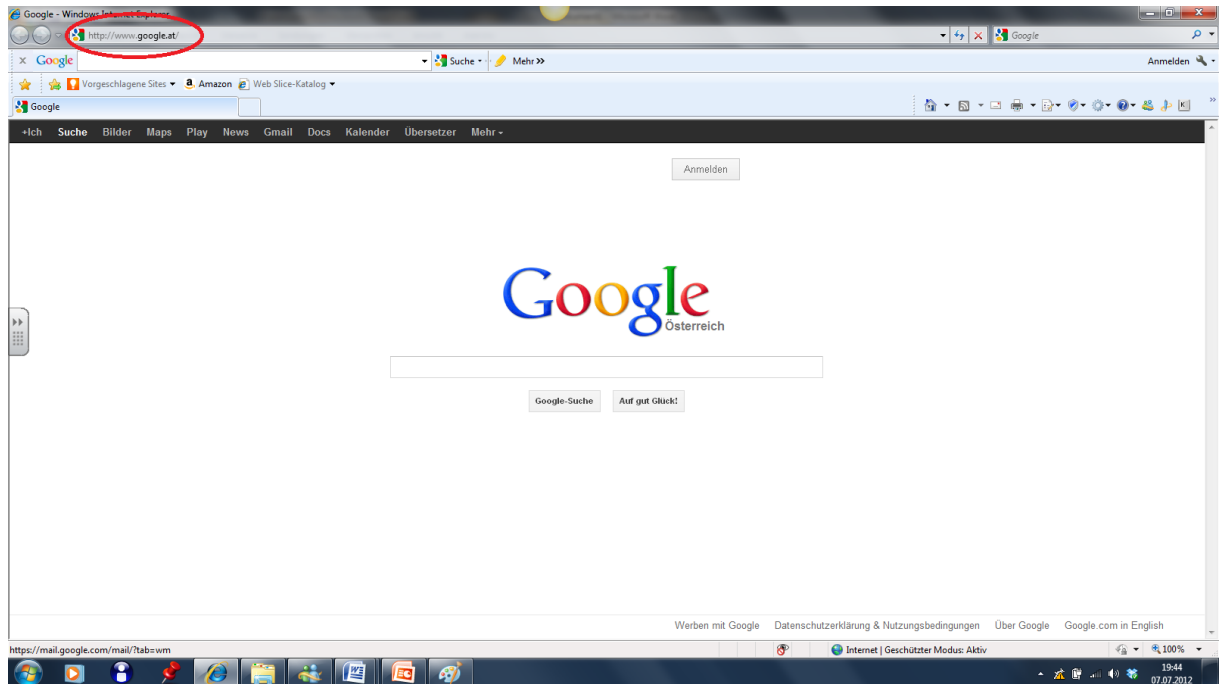

- 4. Als Suchbegriff **Wald und seine Funktionen** eingeben
- 5. Den 2. Link anklicken hier (auch beim 1. Und 3. Link) findet man die wichtigen Informationen. Die Seite geöffnet lassen!

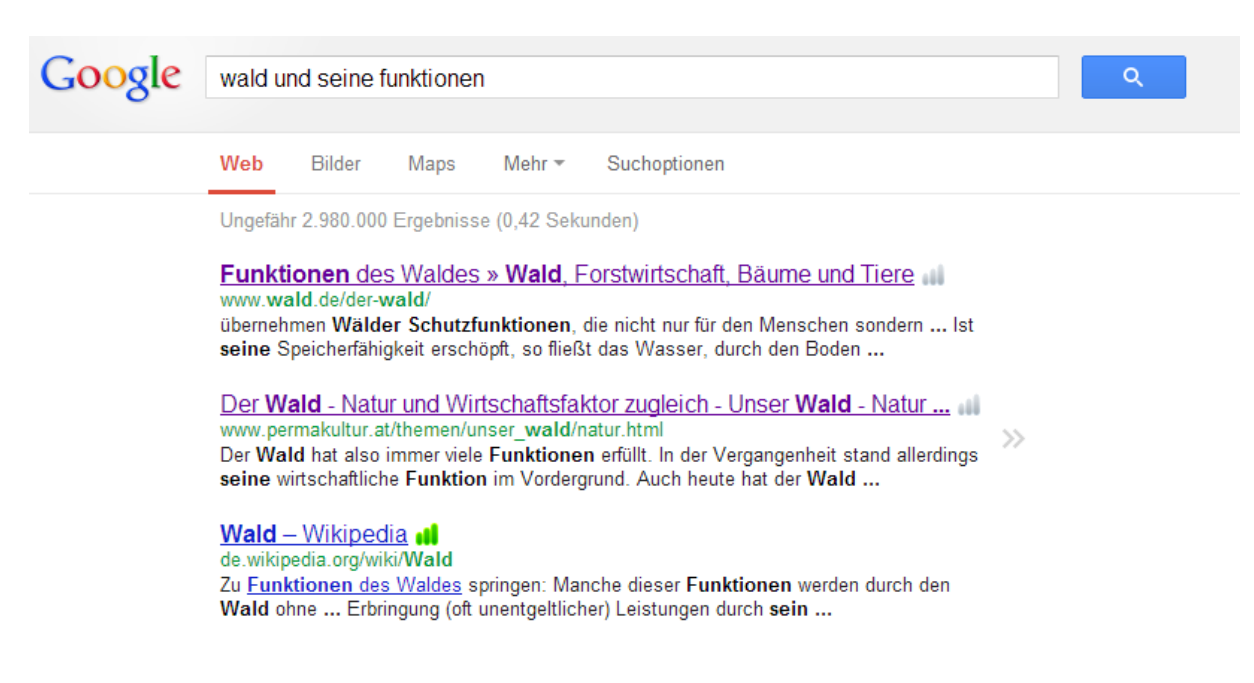

6. Das Programm **PowerPoint** öffnen

zuerst auf das **Windows-Zeichen** klicken, dann **Alle Programme** anklicken, dann **Microsoft Office** anklicken und zuletzt **Microsoft Office PowerPoint 2010** anklicken

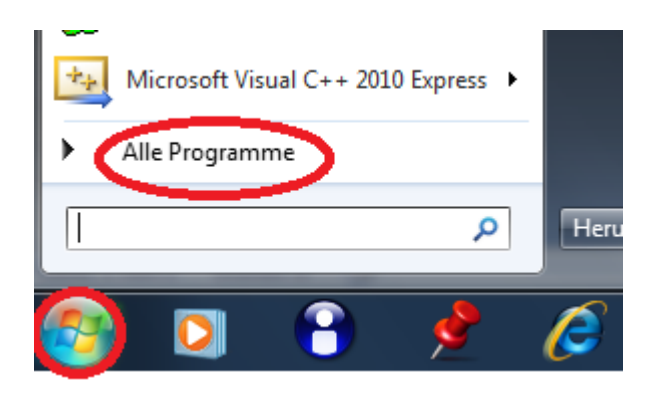

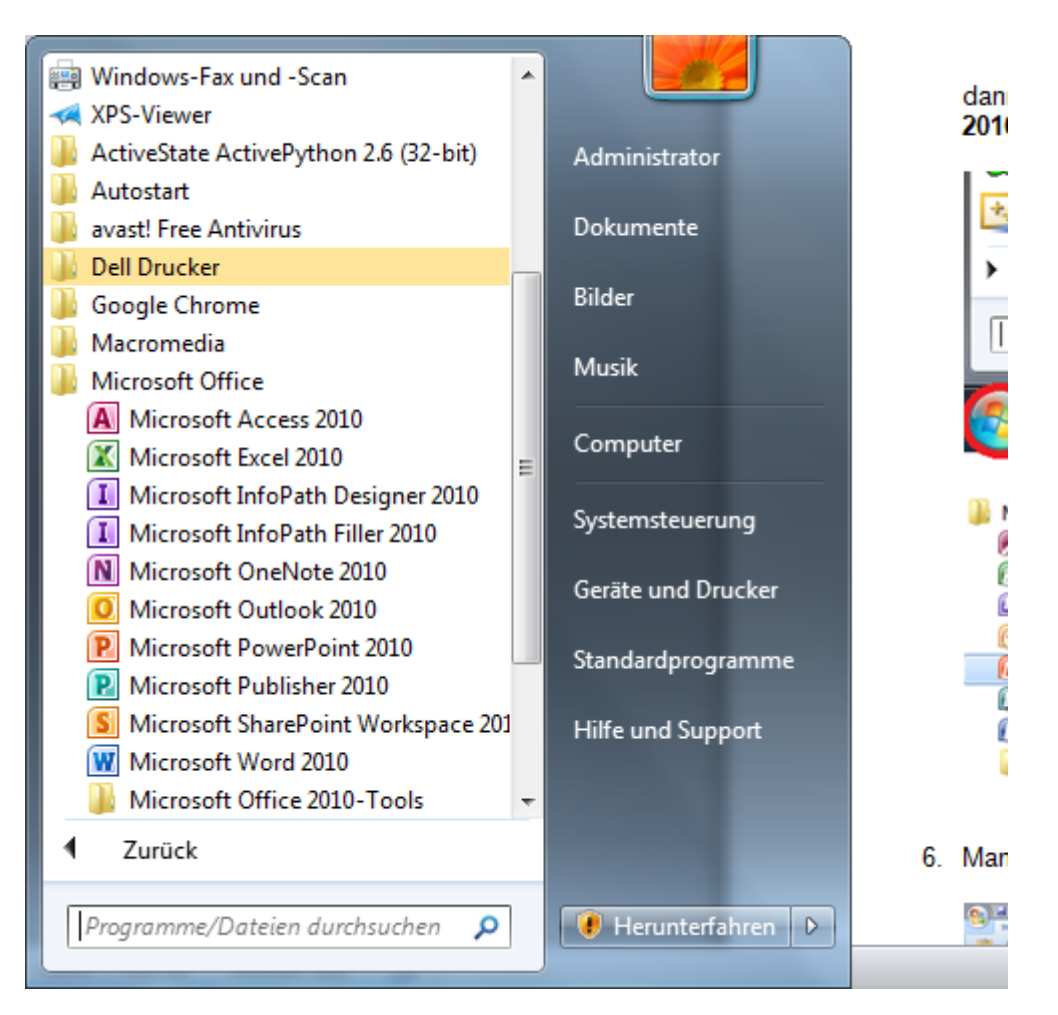

7. Man erhält die folgende Startseite:

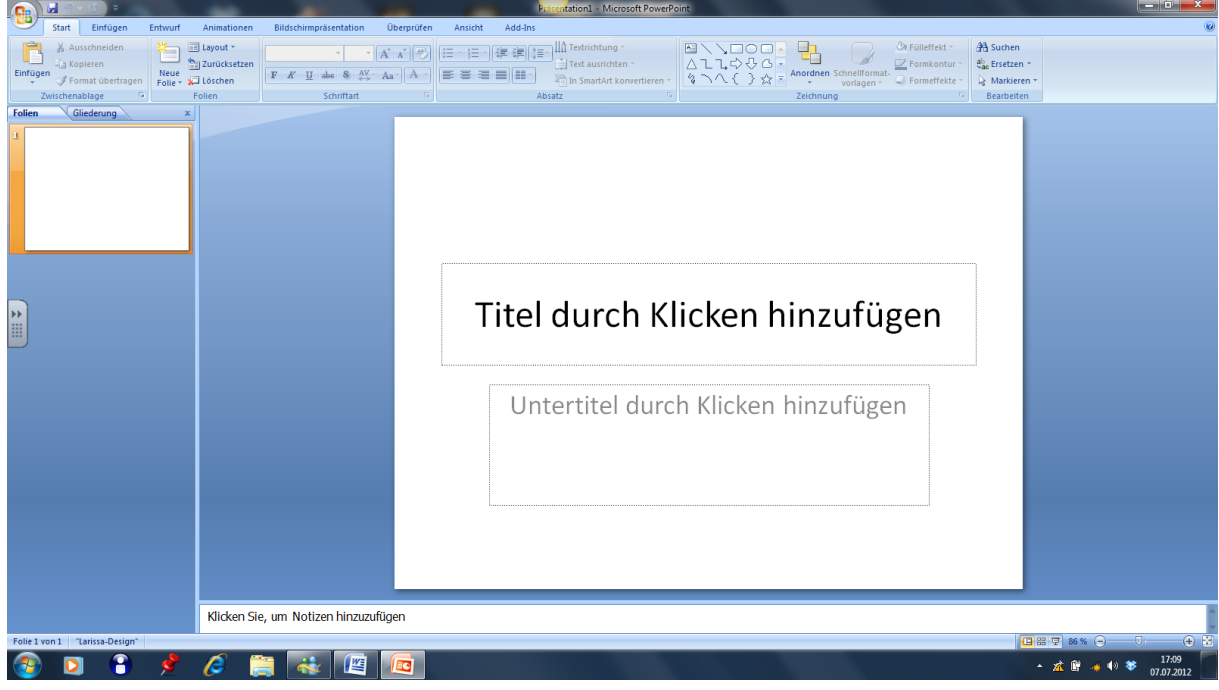

8. Das Feld **Titel durch Klicken hinzufügen** anklicken und folgenden Text eingeben:

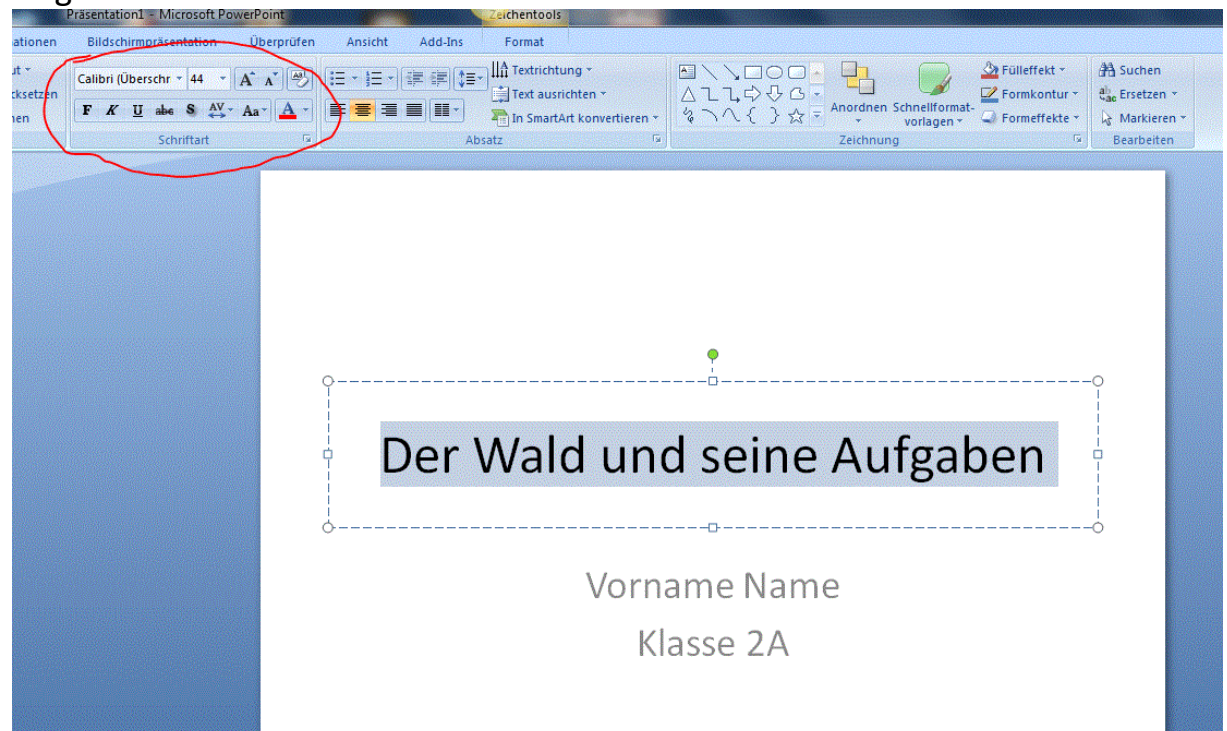

Darunter gibst du Vorname Nachname und die Klasse ein. Man kann die Schriftart, die Schriftgröße, die Schriftfarbe beliebig verändern (dafür zuerst den Text markieren und dann die gewünschten Einstellungen machen). Stelle Name und Klasse auf **Batang 24** ein!

9. Speichere die Präsentation unter **Nachname-Wald** in deinem Ordner **BIO** ab (Datei, Speichern unter, Computer, Homeverzeichnis, BIO)

10.Eine neue Folie hinzufügen: Klick auf den kleinen schwarzen Pfeil bei **Neue Folie**

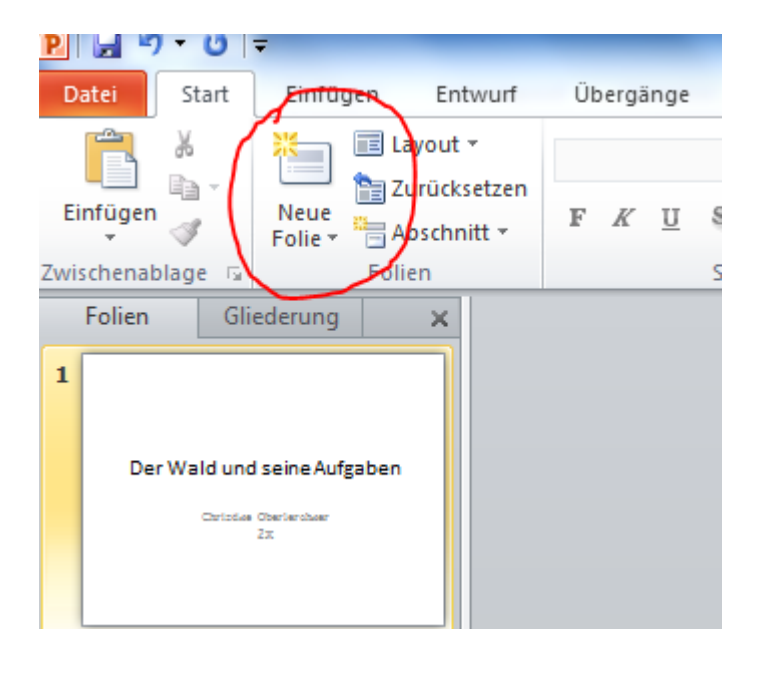

11.Wähle den Folientyp **Titel und Inhalt**

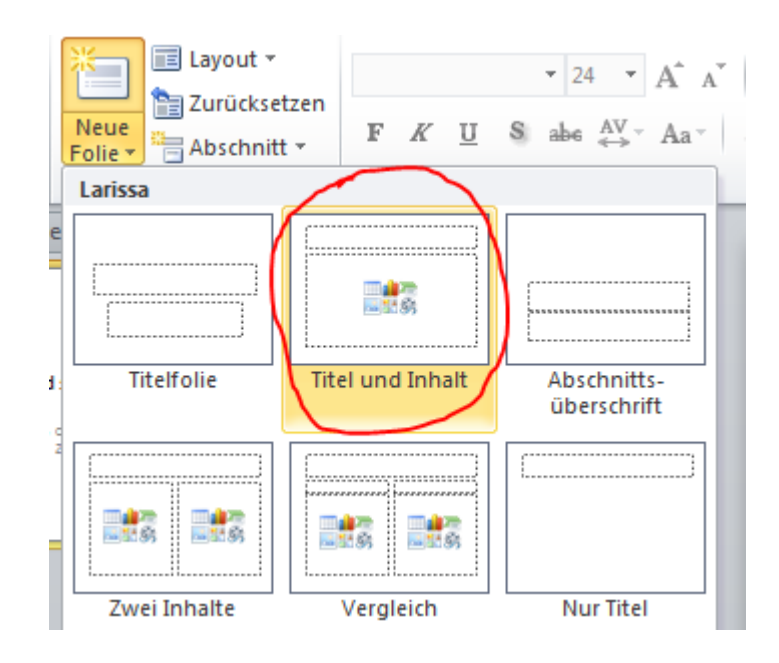

12.Funktionen des Waldes eingeben – Inhalt von der vorher gesuchten Internetseite verwenden Hier nochmals der Link: [Funktionen](http://www.permakultur.at/themen/unser_wald/natur.html)

Liste alle Funktionen untereinander auf! Füge dann **für jede Funktion eine weitere Folie** (Folientyp: Titel und Inhalt) hinzu. Hinweis: Es gibt drei Funktionen!

Als **Titel** verwendest du auf jeder neuen Folie die Funktion, als **Inhalt** schreibst du alle wichtigen Informationen zu jeder Funktion.

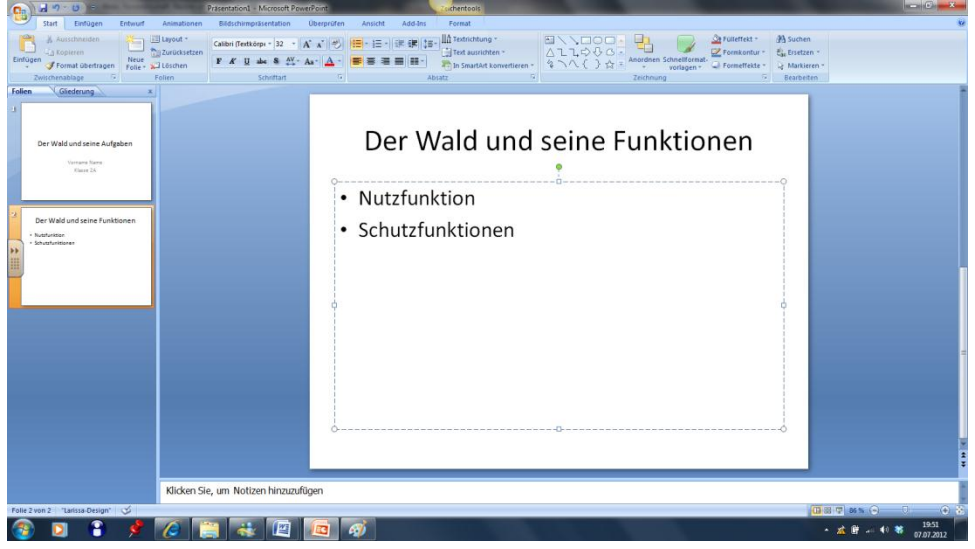

## Nutzfunktion

- · Energieträger
- Liefert Holz als erneuerbaren Rohstoff
- Umweltfreundlich und kohlendioxidarm
- Rohstoff ist Basis für Papierindustrie
- Einkommen für Waldbesitzer
- Arbeitsplätze in strukturschwachen ländlichen Regionen
- 13.Auf der letzten Folie ein **lizenzfreies Bild** einfügen: Zuerst im Internet Explorer (oder Firefox, oder Google Chrome) die Adresse [www.google.at](http://www.google.at/) eingeben, Suchbegriff **Wald** eingeben, dann auf

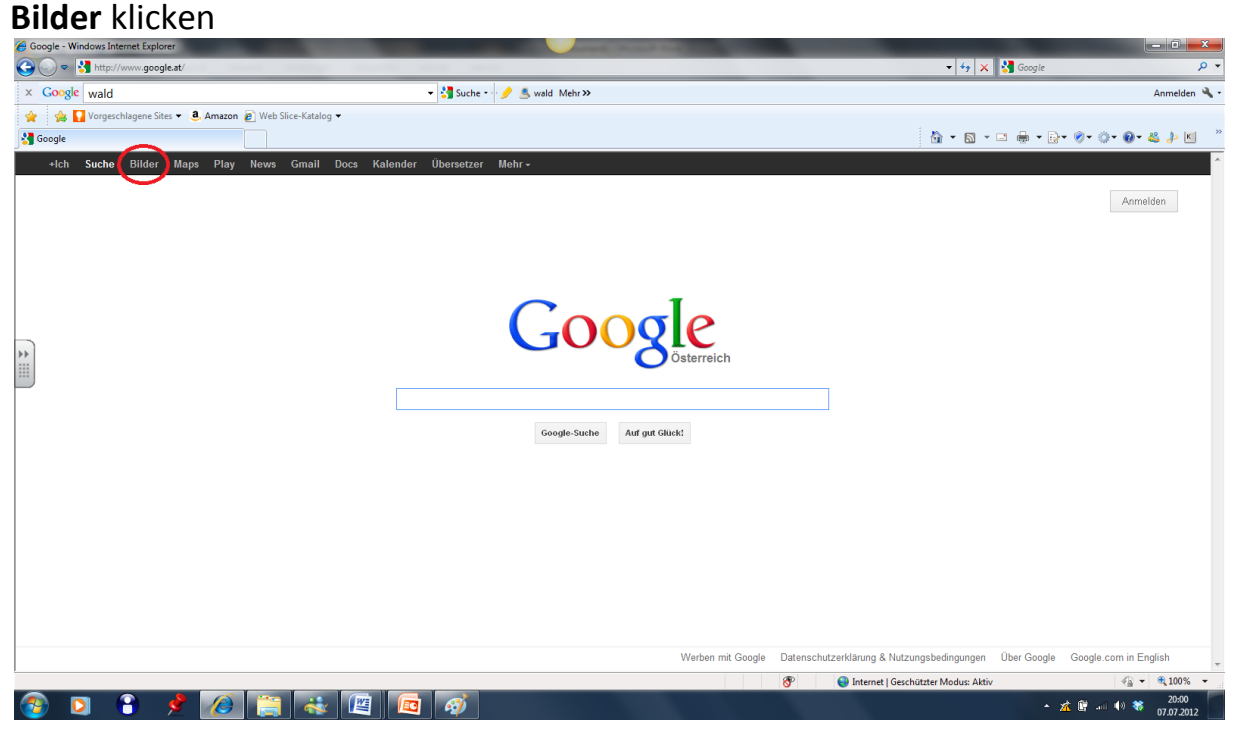

Dann auf **Optionen** und **Erweiterte Suche** klicken

![](_page_5_Picture_6.jpeg)

Dann nach unten scrollen und bei **Nutzungsrechte frei zu nutzen oder weiterzugeben** wählen und zuletzt auf **Erweiterte Suche** klicken

![](_page_6_Picture_70.jpeg)

14.Ein beliebiges Bild anklicken, dann mit der RM anklicken, **Bild speichern unter** wählen, den Ordner **BIO** im Homerzeichnis suchen und **Speichern** klicken

![](_page_6_Picture_5.jpeg)

#### CO, STM **Anleitung BIO 2010** 31.01.2013

![](_page_7_Picture_3.jpeg)

unter beliebigem Dateinamen speichern.

15.In PowerPoint eine **Neue Folie** einfügen (Folientyp: **Bild mit Überschrift**) 16.Klick auf Bildsymbol, dann **Homerverzeichnis**, Ordner **BIO** wählen, gespeichertes Bild anklicken und **Einfügen**

![](_page_7_Picture_93.jpeg)

Die Präsentation ist fertig.

Zum Betrachten aller Folien auf **Bildschirmpräsentation** und **Von Beginn an** klicken

![](_page_8_Picture_3.jpeg)

### 17.Jeder Mausklick führt zur nächsten Folie

![](_page_8_Picture_5.jpeg)

- 18.**Speichere** die fertige Präsentation **nochmals ab** und schließe Powerpoint.
- 19.Abgeben der fertigen Datei im gemeinsamen Ordner Abgabe:
	- Start, Computer, Homeverzeichnis anklicken
	- Ordner **BIO** doppelt anklicken
	- Mit RM (rechte Maustaste) auf **nachname\_wald.pptx** klicken, **Kopieren** anklicken
	- Start, Computer, Gemeinsam (Laufwerk G:) anklicken
	- Ordner **0 Lerneinheiten 2. Klassen, Biologie** anklicken
	- Ordner **Abgabe 2X** (Das X steht für deine Klasse) doppelt klicken
	- Im rechten Bereich mit RM klicken, dann **Einfügen** anklicken